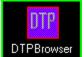

DTPBrowser ©copyright 1991, SJHDesign

# **MENU COMMANDS**

<u>File Menu</u>

<u>Edit Menu</u>

<u>Search Menu</u>

<u>Bitmap Menu</u>

Window Menu

<u>Help Menu</u>

## GENERAL

Hardware Requirements

**Registering DTPBrowser** 

### FILE MENU

NEW TEXT - opens an edit window for text entry which can be saved in ASCII format with the Save As command.

LOAD TEXT - loads an existing file for editing which can be saved in ASCII format with the Save or Save As commands. NOTE: this command will load any file-word processing format, .exe or even image files. I did not put a text only filter in this procedure because most word processing file formats(.wp, .wri, etc.) are quite readable in ASCII form.

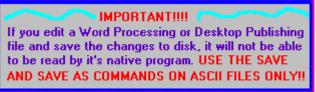

SAVE - saves an existing ASCII file under it's current name.

SAVE AS - saves an ASCII file with a user defined name. If you would like to alter a text file and keep the original, use this command to save the file with a new name.

VIEW BMP - loads a .bmp file for viewing. Bitmaps cannot be altered or saved.

EXIT -quit the program

ABOUT - and now a word from our sponsor.....

#### EDIT MENU

UNDO(hotkey ALT BACKSPACE) - restores most recent edits (up to 640 characters) to their original form.

CUT(hotkey SHIFT DEL) -after marking a block of text by holding down the left mouse button, highlighting the desired text and releasing the mouse button, choose Cut to remove this text to the Windows clipboard for pasting to another text window or program.

COPY(hotkey CTRL INS) - use this command to copy highlighted text to the clipboard.

PASTE(hotkey SHIFT INS) - pastes text from the clipboard at the cursor location.

DELETE(hotkey DEL) - removes highlighted text without copying it to the clipboard. NOTE: if you accidently delete text from a file, close the file without saving it or your deleted text will be lost.

CLEAR ALL(hotkey CTRL DEL) - deletes the entire document in the edit window. BE CAREFUL WITH THIS ONE.

#### SEARCH MENU

FIND - this command opens a dialog that allows you to enter a string to search for. Checking the Case Sensitive box conducts a search for a string that also matches the upper and lower case arrangement of your search string.

REPLACE - replaces the search string, if found, with a user determined string.

NEXT(hotkey F3) - finds the next occurence of current search string.

### **BITMAP MENU**

COPY - copies the visible are of the current bitmap window to the clipboard. Can only be used when a bitmap window has the focus.

REFRESH - updates the palette of the current bitmap window to get the best possible colors. Use this command on 256 color bitmaps. If more than one bitmap window is visible, the window with the focus will be updated, and the colors in the other bitmap windows might appear "washed out". If you have more than one bitmap loaded,

maximize the one you want updated, run the refresh

command and reduce it to it's previous size(using the minimize button) to reduce color loss in the other bitmap windows.

Note: If you have a 1024K video card and 8 megs of system memory, you won't even need this command. For the rest of us, this comes in handy when you want to copy a bitmap and want it to have as much color as possible.

#### WINDOW MENU

TILE - arranges windows so they can all be viewed concurrently.

CASCADE - default arrangement, stacks windows so that current window is on top.

ARRANGE ICONS - use this command if you resize the main window and file icons are no longer visible. Will line icons up neatly in lower left corner of main window.

CLOSE ALL - just what it says-closes all windows. If you have made changes to a text file, a dialog box will ask if you would like to save the changes.

WINDOW LIST -this is not a menu command. A current list of open windows and the files they contain can always be found at the bottom of the Window menu. A checkmark will appear next to the window that has the focus.

# HELP MENU

No subcommands-either click on this item or hit Alt-H to get help.

## HARDWARE REQUIREMENTS

Of course, any system that will run Windows will run DTPBrowser. To view bitmaps, you really should have a 286 processor, VGA monitor and 256k VGA card(at least). 2MB system memory is recommended, especially if you intend to work with 256 color bitmaps. DTPBrowser will load bitmaps in Real(?) Mode, but it will take quite a while. Microsoft says that you can use Windows without a mouse, but I don't see how.

Note: On monochrome and CGA monitors, Windows will give you a crude two-color dither if you load a color bitmap. The same also applies to loading a 256 color bitmap on a 16 color VGA. At this time, DTPBrowser does not support 24 bit color.

#### **Registering DTPBrowser**

Registering DTPBrowser is as easy as sending a check or money order for \$29.00 US to the following address:

> Scott Hanrahan 326 East 34th St. NY, NY 10016

Make checks payable to SCOTT HANRAHAN. Orders shipped ouside the USA, please add \$11.00 extra shipping and handling for a total of \$40.00.

Registered users will recieve the latest version of DTPBrowser(minus the Nagware screen of course), some remarkable sample bitmaps from our archives, a detailed printed manual and one FREE upgrade per year. As we are in the process of adding new features and more graphics formats, this alone is worth the price .We will also send you our technical support number, which you can use for the price of a call.

We hope you will print out the file REGDTP.TXT and fill out the registration form so we can keep you informed of upgrades, which will be available to all registered users for the cost of shipping and handling(\$5.00). REGDTP.TXT is a plain ASCII text file that you can output on any printer.

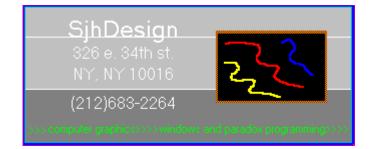

THANK YOU FOR YOUR INTREST IN DTPBrowser!